# **User's Manual**

For

# ST-6560V3

#### Version 2.0 2016.08.25 All Rights Reserved

# 1. Key Features

- Toshiba TB6560AHQ chip High power, maximum current 3.5A
- Resolution 1, 1/2, 1/8, 1/16 micro stepping output
- Working voltage DC12-DC30V, rated voltage 24V
- Adjustable current with 100%, 75%, 50%, 20% of full current by on-board switch.
- Half current function when no signal to prevent motor heating
- Build with a 227V 10A Relay
- Manual Control circuit included
- Overload, over-current and over-temperature safety
- Protect the computer by using isolating power(1000V DC\DC) and optoelectronic coupler
- Supports most parallel software MACH3, KCAM4, EMC2 etc.
- Fixed in Aluminum box, better cooling function than fan and safer protection for board circuit

# 2. Photo of 3-AXIS CNC Board

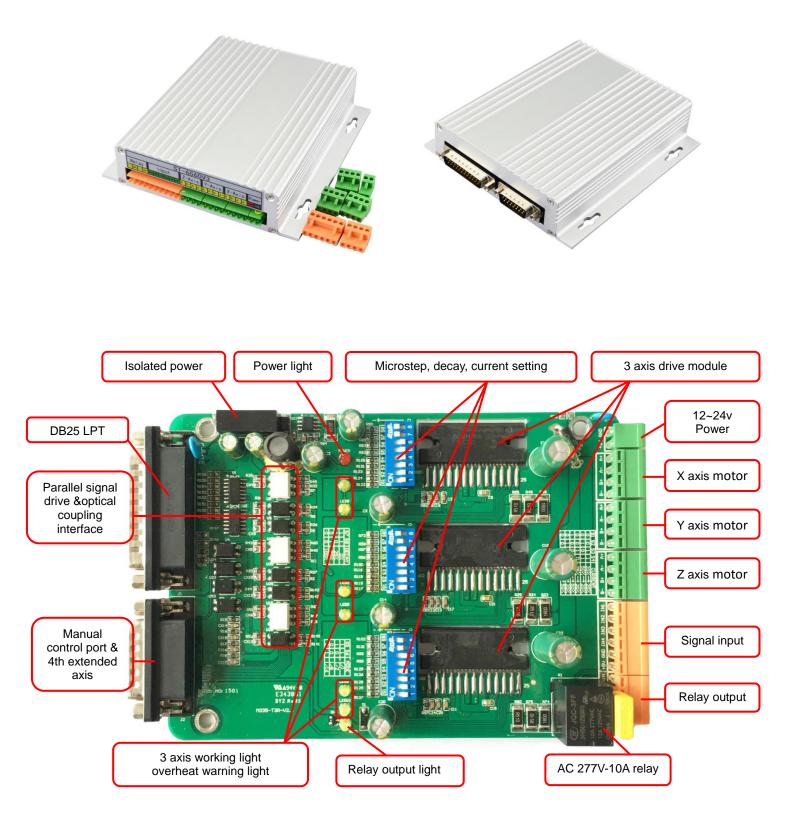

## 3. Hardware Installation

#### 3.1 Selecting and Connecting Stepper Motors

WARNING: INCORRECT WIRING OF THE STEPPER MOTOR TO THE DRIVE BOARD CAN LEAD TO

IMMEDIATE DAMAGE OF DRIVE BOARD - DO NOT CONNECT OR DISCONNECT MOTORS WHILE POWER

IS ON.

- 4 Wire, 6 Wire, and 8 Wire stepper motors can be used.
- 4 Wire motors are recommended as they are by their manufacture true bipolar motors and easier to properly connect to stepper motor drive controller.
- It is critical to obtain a proper motor coil diagram of any motor you wish to utilize (making cross connections between the two coils will destroy the control circuitry).
- 1.8 deg per step resolution is the industry standard for most automation grade stepper motors and is recommended for most applications.

#### a. 4 Wire Stepper Diagram

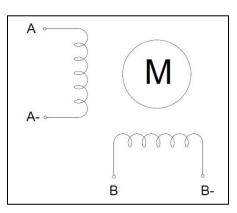

Each wire is connected to its corresponding terminal block location (i.e. A- wire is connected at A-location).

#### b. 6 Wire Stepper Diagram

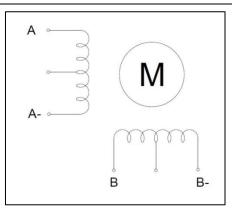

Center wire of each coil not connected (insulate termination). Remaining wires are connected to their

corresponding terminal block location (i.e. A- wire is connected at A- location).

#### c. 8 Wire Stepper Diagram

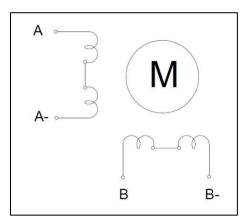

2 center wires of each coil connected (insulate connection)

Remaining wires are connected to their corresponding terminal block location (i.e. A- wire is connected

at A- location).

If using 6 or 8 wire motors, connected using series wiring method, reduce labeled amperage rating by 50%

(i.e. a motor rated at 4 amps should thus be considered now rated at 2 amps).

#### 3.2 Connect to Computer by DB25

The following is to aid in the setup of the use of controller with various CAM software programs operating on your computer.

| PIN   | Signal                                              |
|-------|-----------------------------------------------------|
| 1     | NC                                                  |
| 2     | X axis pulse input                                  |
| 3     | X axis direction input                              |
| 4     | Y axis pulse input                                  |
| 5     | Y axis direction input                              |
| 6     | Z axis pulse input                                  |
| 7     | Z axis direction input                              |
| 8     | NC                                                  |
| 9     | NC                                                  |
| 10    | LPT input signal 1 (corresponding IN1 on the board) |
| 11    | LPT input signal 2 (corresponding IN2 on the board) |
| 12    | LPT input signal 3 (corresponding IN3 on the board) |
| 13    | LPT input signal 4 (corresponding IN4 on the board) |
| 14    | NC                                                  |
| 15    | LPT input signal 5 (corresponding IN5 on the board) |
| 16    | All axis enable input                               |
| 17    | Output control of relay (227V/10A)                  |
| 18-25 | GND                                                 |

It is critical that your computer has parallel port DB25 outlet, If your computer does not feature a DB25

outlet, you must install one, (these can be achieved via PCMIA cards on laptop computers). The use of

adapters and hubs is not recommended and most likely will not work.

#### 3.3 Manual Control

| PIN | Input Signal 0V~5V                                                         |
|-----|----------------------------------------------------------------------------|
| 1   | X axis pulse input                                                         |
| 2   | X axis direction input                                                     |
| 3   | Y axis pulse input                                                         |
| 4   | Y axis direction input                                                     |
| 5   | Z axis pulse input                                                         |
| 6   | Z axis direction input                                                     |
| 7   | All axis enable input                                                      |
| 8   | Connect to the collector of NPN in relay, and connect to 24V through relay |
| 9   | NC                                                                         |
| 10  | NC                                                                         |
| 11  | NC                                                                         |
| 12  | Connect to the base of NPN in relay, and pull-up to 5V by 4.7K resistance  |
| 13  | 5V power output (<50mA condition)                                          |
| 14  | Direct connecting to IN1, as the input signal of parallel port PIN10       |
| 15  | Power GND                                                                  |

# 3.4 Port for extending and relay

| PIN (0V~5V)  | 1   | 2   | 3   | 4   | 5   | 6  | 7  | 8  | 9  | 10 |
|--------------|-----|-----|-----|-----|-----|----|----|----|----|----|
| Input Signal | IN1 | IN2 | IN3 | IN4 | GND | NC | NC | L2 | NC | L1 |

# 4. Setting

| Working Current> Pause current | S1 | S2 | <b>S</b> 3 | <b>S</b> 4 |
|--------------------------------|----|----|------------|------------|
| 20%>20%                        | 0  | 0  | 1          | 1          |
| 50%>20%                        | 0  | 1  | 0          | 1          |
| 75%>20%                        | 0  | 0  | 1          | 0          |
| 75%>50%                        | 1  | 0  | 0          | 0          |
| 100%>20%                       | 0  | 1  | 0          | 0          |
| 100%>50%                       | 0  | 0  | 0          | 0          |

#### 4.1 Current adjusting and default testing

**EXAMPLE:** 75%-->20%

Working current=3.5A \*75%, Pause current=3.5A \*20%

| 4.2 | Subdivision | mode | & Decay | mode | setting |
|-----|-------------|------|---------|------|---------|
|-----|-------------|------|---------|------|---------|

|      | S5 | <b>S</b> 6 |            | <b>S</b> 7 | <b>S</b> 8 |
|------|----|------------|------------|------------|------------|
| 1    | 1  | 1          | NO DECAY   | 1          | 1          |
| 1/2  | 1  | 0          | SLOW DECAY | 1          | 0          |
| 1/8  | 0  | 0          | MID DECAY  | 0          | 1          |
| 1/16 | 0  | 1          | FAST DECAY | 0          | 0          |

Note: If there is bumming when motor running or locked, it can be eliminated by setting the decay mode.

# 5. How to use MACH software?

See Pic.1: open MACH3, choose Mach3mill,click OK.

|                 | Session Profile                                      | ×                                |
|-----------------|------------------------------------------------------|----------------------------------|
| Macho<br>Joader | Current Profiles<br>Mach3Mill<br>Mach3Turn<br>Plasma | Create Profile<br>Delete Profile |
| Mach3Mill       |                                                      |                                  |
| Plasma          |                                                      | Cancel                           |

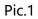

See Pic.2, there are common use buttons.

| 🛃 Mach3 CNC Controller                                                                                                    |                                                                                                    |  |  |  |  |  |
|----------------------------------------------------------------------------------------------------|----------------------------------------------------------------------------------------------------|--|--|--|--|--|
| Elle Config Function Cfg's View Wizards Operator Plugin Control Help                                                                                                    |                                                                                                    |  |  |  |  |  |
| Program Run Alt-1 MDI Alt2 ToolPath Alt4 Offsets Alt5 Settings Alt6 Diagnostics Alt-7 Mill->G15 G80 G17 G40 G20 G90 G94 G54 G49 G99 G64 G97                                                                                                    |                                                                                                    |  |  |  |  |  |
| F Zero<br>H Zero<br>H Zero                                                                                                    | O.0000       \$cale         + 1.0000       \$cale         • 0.0000       \$cale         • 1.0000       \$cale         • 0.0000       \$cale         • 1.0000       \$cale         • 0.0000       \$cale         • 1.0000       \$cale         • 0.0000       \$cale         • 1.0000       \$cale         • 1.0000       \$cale         • 1.0000       \$carret         • 1.0000       \$corret         • 1.0000       \$corret |  |  |  |  |  |
| File: No File Loaded                                                                                                    | ad Wizards Last Wizard Regen. Display Jog<br>rversational Clearant                                                                                                    |  |  |  |  |  |
| Edit G-Code       Rewind Ctrl-W         Cycle Start       Recent File       Single BLK Alt-N         Calt-R>       Close G-Code       Reverse Run         Feed Hold       Load G-Code       Block Delete         M1 Optional Stop       Auto Tool Zero         Stop       Line       On/Off         Run From Here       Owell       CV Mode         M-Codes       H-0.0000       Line         Geodes       M-Codes       +0.0000 | OverRidden         FRO %           100         FRO %           FRO 6.00         Feedrate           6.00         Solution           Units/Min         0.00           Units/Rev         0.00                                                                                                    |  |  |  |  |  |
| History Clear Status:                                                                                                    | Profile: Mach3Mill                                                                                                    |  |  |  |  |  |

See Pic.3, open config----ports and pins

| 👔 Mach3 CNC Controller                                                                                                    | - •                                                                                                    |
|----------------------------------------------------------------------------------------------------|----------------------------------------------------------------------------------------------------|
| Ele Config Function Cfg's View Wizards Operator PlugIn Control Help                                                                                                    |                                                                                                    |
| Pre Ports and Pins Alt2 ToolPath Alt4 Offsets Alt5 Settings                                                                                                    | Alt6 Diagnostics Alt-7 Mill->G15 G80 G17 G40 G20 G90 G94 G54 G49 G99 G64 G97                                                                                                    |
| Motor Taning<br>General Config<br>System Holdwys<br>Homing/Linits<br>ToolPath<br>Slave Axis<br>Baddash<br>Fixtures<br>ToolTable<br>Config Plugns<br>Spindle Pulleys<br>Safe_Z Setup<br>Save Settings                                                                                            | R       Zero       +0.0000       Scale         F       A       +0.0000       scale         Zero       +0.0000       scale         H       Zero       +0.0000       scale         Zero       +0.0000       scale       scale         V       +0.0000       Scale       scale         V       +0.0000       Radus       Correct         OFFLNE       GOTD Z       To Go       Nachine       Soft         Load Wizards       Last Wizard       Regen.       Display       Jog |
| File: No File Loaded.                                                                                                    | Conversational Conversion Mode Follow                                                                                                    |
| Edit G-Code     Rewind Ctrl-W       Cycle Start     Recent File       Close G-Code     Reverse Run       Feed Hold     Load G-Code       Stop     Set Next Line       M1 Optional Stop       Calt-S>       Run From Here       On/Off       Gess Reset       On/Off       G-Codes       M-Codes | Tool Information       Feed Rate       Spindle Speed         Tool O Chance       OverRidden       FRO %       100         Dia. +0.0000       +0.0000       P P Reset       100         H +0.0000       FRO 6.00       Peedrate       Spindle CWF5         FRO 6.00       Feedrate       S-ov       0         Jog ONLOFF ChLAR-J       Units/Min       0.00       Spindle Speed                                                                                             |
| History Clear Status:                                                                                                    | Profile: Mach3Mill                                                                                                    |

Pic.3

See Pic.4, Circle 1 frequencies setting, to control the speed, and then click Circle 2 to define ports & pins.

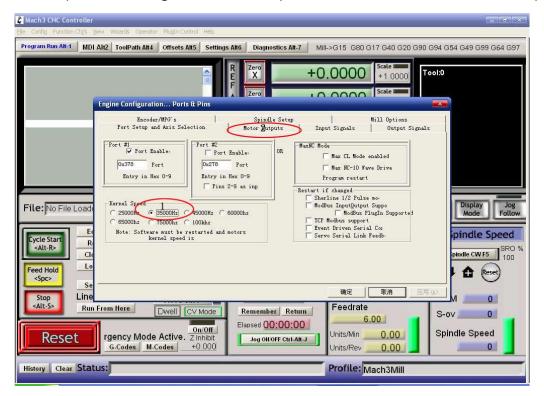

See Pic. 5, X\ Y\ Z\ axis "motor outputs"

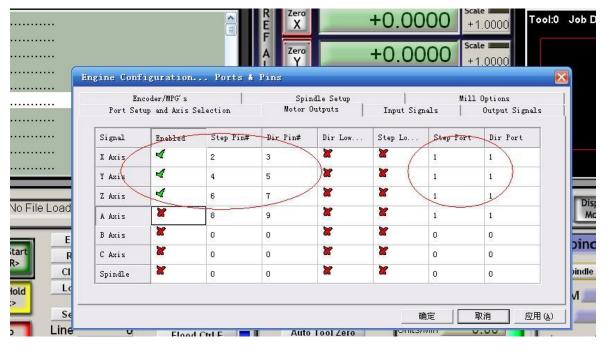

Pic.5

See Pic. 6, set "output signals"

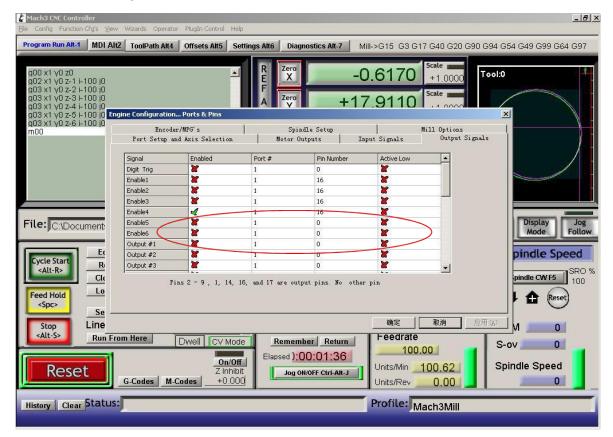

| Mach3 YL_Pan次化版<br>文件 设置 功能设置 查看 加工策略 操作 插件控制 帮助                                         |                                                                            | <u>_ = -</u>                                                                             |
|------------------------------------------------------------------------------------------|----------------------------------------------------------------------------|------------------------------------------------------------------------------------------|
| Program Run Alt-1 MDI Alt-2 ToolPath Alt                                                 | -4 Offsets Alt-5 Settings Alt-5 Diagnostics Alt-7                          |                                                                                          |
|                                                                                          |                                                                            | Scale<br>+1.0000<br>Scale                                                                |
|                                                                                          |                                                                            | +1.0000                                                                                  |
| 电机调试和安装                                                                                  |                                                                            | ▲<br>補选择                                                                                 |
| 375                                                                                      | X - AXIS MOTOR MOVEMENT PROFILE                                            | ×釉<br>×釉                                                                                 |
| 9 337.5<br>E 300<br>¥ 262.5<br>8 202.5                                                   |                                                                            | V 稍<br>Z 缃                                                                               |
| File:                                                                                    |                                                                            | A 细 REGEN Display Jog<br>Toolpath Mode Follow                                            |
| Cycle Start<br>Cycle Start<br>Calt R><br>Close G-Code<br>Feed Hold<br>Close G-Code<br>ME | 0.2 0.4 0.6 0.8 1 1.2 1.4 1.6 1.8 2                                        | ○ 第<br>主將                                                                                |
| <spc> Set Next Line Steps per</spc>                                                      | 速度 加速度 步进脉冲 方向脉<br>In'sormm's每分钟. in'sormm's每分钟. G's 1-5us 0-5             | (RFVB                                                                                    |
| <pre><alt s=""></alt></pre> LINE: 2000 2000 2000 2000 2000 2000 20                       |                                                                            |                                                                                          |
| RESET G-Codes M-Codes                                                                    | ON/OFF<br>Z Inhibit<br>0.0000 Jog ON/OFF Ctrl-Alt-J Units/Min<br>Units/Rev | 0.0000         S-ov         0.0000           0.0000         Spindle Speed         0.0000 |
| History Clear Status:                                                                    | Profile:                                                                   | <mark></mark>                                                                            |
| 🏂 开始 🥵 🕑 TB6560_T3 🕒 Mach3                                                               | 📄 安装说明.txt - 记事本 🔰 🥻 Mach3 YL_Pan汉化版 📃 TB6560-T3-V1三                       | ₩CNC 🖬 🔍 🕲 🕼 🥥 🗘 22:27                                                                   |

See Pic. 7, pulse width setting: Step impulse: 5us, Direction impulse: 5us

Pic.7

Pls click "load G-code", see Pic.8 and Pic.9

| 🛃 Mach3 CNC Controller                                                                                                    |                                                                                                    |                                                                                       |
|----------------------------------------------------------------------------------------------------|----------------------------------------------------------------------------------------------------|---------------------------------------------------------------------------------------|
| Ele Config Function Cfg's View Wizards Operator PlugIn Control Help                                                                                                    |                                                                                                    |                                                                                       |
| Load G-Code 1 MDI Alt2 ToolPath Alt4 Offsets Alt5 Settings Al                                                                                                    | Diagnostics Alt-7 Mill->G15 G80 G1                                                                                                    | 7 G40 G20 G90 G94 G54 G49 G99 G64 G97                                                 |
| Close Fiel(s)<br>Exit<br>F60.000000<br>G0 X0.000000 Y0.000000 Z0.200000<br>M3<br>S60.000000<br>G43H5<br>G0 X0.000000 Y0.000000 Z0.200000<br>G0 X1.179950 Y4.004260 Z0.200000 | Zero         +0.0000           Y         +0.0000           Zero         +0.0000           Zero         +0.0000           Zero         +0.0000           Zero         +0.0000           Zero         +0.0000 | Scale<br>+1.0000<br>Scale<br>+1.0000<br>Scale<br>+1.0000<br>Radius<br>Correct<br>Soft |
| File: D:\Mach3\GCode\roadrunner.tap                                                                                                    | Load Wizards Las                                                                                                    | t Wizard Regen. Display Jog<br>Toolpath Mode Follow                                   |
| Feed Hold     Load G-Code       Spc>     Set Next Line       Stop     Line       Alt-S>     Run From Here                                                                    | Ool         Chance         OverRidden           Tool         Tool         Tool           Dia. +0.0000         +0.0000         +0.0000           H         +0.0000         +0.0000                           | RPM 0                                                                                 |
| History Clear Status:                                                                                                    | Profile: Ma                                                                                                    | ch3Mill                                                                               |

#### & Mach3 CNC Controlle Program Run Alt-1 MDI Alt/2 ToolPath Alt/4 Offsets Alt/5 Settings Alt/6 Diagnostics Alt.7 Mill->G15 G80 G17 G40 G20 G94 G54 G49 G99 G64 G97 Zero X +0.0000ool:0 +1.0000 Scale I 打开 查找范围 (L): Code - 🗧 🖆 📰 ball.tap balld.tap Cross.tap Ì 我最近的文档 🖻 NestCircle.tap G roadrup 桌面 我的文档 Regen. Display Jog Toolpath Mode Follow File: No File Loaded **夏**夏 我的电脑 Edit G-Code Spindle Speed Cycle Star <Alt-R> Recent File 网上邻居 Spindle CW F5 SRO 1 Close G-Code roadrunner • 打开(0) 文件名 (M): Load G-Code Feed Hold B 🔒 (Reset <Spc> 文件类型(T): • (\*. tap) 取消 Set Next Line 「 以只读方式打开 (R) Line RPM 0 <Alt-S> Feedrate Run From Here Dwell CV Mode Remember Return S-ov 0 6.00 Elapsed 00:00:00 s Reset .... Emergen Z Inhibit G-Codes M-Codes +0.000 Spindle Speed Units/Min 0.00 Reset Jog ON/OFF Ctrl-Alt-J Jnits/Rev 0.00 0 History Clear Status: ReConfiguration Estop Profile: Mach3Mill

3-Axis TB6560 CNC Driver Board User Manual - ST-6560V3

Pic.9

After open the G-code, the Reset light is blinking which means you are in stop condition. You can solve it

by clicking the Reset button(see circle 1), then click circle 2 to start "Cycle-start" .

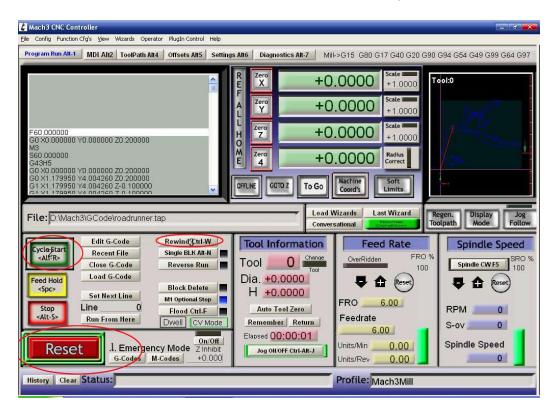

If you need manual control, pls click TAB button (see Pic.11)

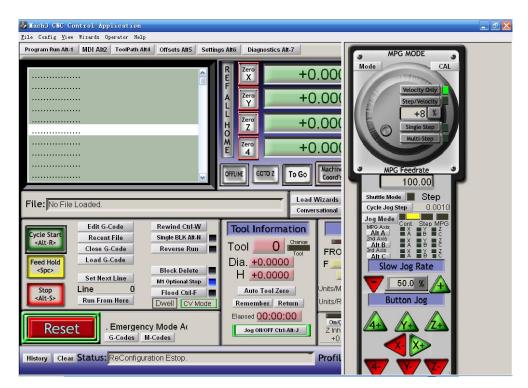

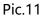

# 6. FAQ

1. Q: For long time working, the aluminum housing very hot, it' s normal?

A: Yes. It' s normal, at normal temperature, housing temperature reach 90°C is normal.

2. Q: How to confirm A+, A-, B+, B- of stepper motor?

A: Choose two wire randomly, connect them, see if there is resistance when run the motor shaft using finger, if there is resistance, then you take these two wires with A+ and A-, and the rest of the wire will be B+ and B-.

3. Q: There is vibration when motor running or noise when motor locking, how to eliminate it?

A: You can try to set the decay mode to eliminate it.

### 7. Contact

For further technical questions, please don't hesitate contact us at our email